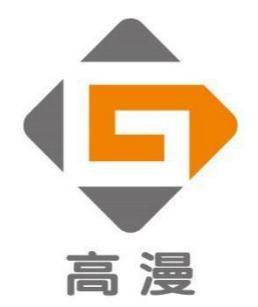

# 数位手绘屏 **GM116HD 使用说明书**

Windows 7及以上版本, macOS 10.11及以上版本

# **注意事项**

1. 使用前请详细阅读本手册中所有内容,并妥善保存本手册以备日后查用。

2. 清洁数位屏前应先拔下电源插头, 用柔软湿布擦拭即可, 不建议使用洗涤剂。

3. 勿将数位屏和数位笔靠近水源, 例如浴缸、脸盆、厨房水池、洗衣机、潮湿的地下室或游泳池旁等, 防 止液体飞溅到数位屏、数位笔、电源线和电源适配器上。

4. 勿将数位屏和数位笔置于不平稳的地方以防其从高处跌落而受损。

5. 勿将该数位屏、数位笔、电源线和电源适配器置于儿童容易接触到的地方,以防发生危险。

6. 勿将数位屏和数位笔靠近磁场,以免对产品使用造成干扰。

7. 机壳后部与底部的沟槽与开孔是为通风而设,同时也用来保证机器工作的可靠性,防止其过热。勿将数 位屏置于床、沙发、地毯或类似表面以防堵塞散热孔。勿将数位屏置于散热器等热源附近。除非配有充分 的通风装置,否则勿将数位屏嵌入某装置内使用。

8. 该数位屏只能使用其铭板上所示的电源。如果您对您所使用的电源类型有疑问,请咨询您的经销商。

9. 不使用数位屏时请将电源关闭。停电或长时间不使用数位屏时,应从插座上拔下电源插头。

10. 勿让电源插座超负荷工作,勿延长电源线,否则易造成起火或电击等危险。

11. 不要让任何异物从机壳沟槽落入内部,以防碰到高压电或使零件短路而造成起火或电击。

12. 数位屏如有故障,不要自行打开机壳进行维修,可请合格的维修人员进行全面维修。

13. 出现下列情况时, 先从插座上拔下手绘数位屏电源插头并请合格的维修人员进行全面维修:

A. 电源线或电源插头受损或磨破,

B. 有液体洒落进手绘数位屏机内,数位屏经雨淋水浇;

C. 数位屏跌坏或机壳受损,或异物进入手绘数位屏内使其出现异常现象;

D. 数位屏出现明显异常时, 无法按照说明书的内容调整至正常。

14. 更换零件时请确保维修人员使用厂家认可的零部件,未被认可的零部件有可能导致起火,电击或其它 危险。

15. 数位笔内有锂电池,应在低电量指示时及时充电,同时至少 3 个月充电一次,否则会引起锂电池损坏。

16. 数位笔放置时笔尖不可受压,否则笔不能进入节电状态, 易引起锂电池过放电损坏。

# 目录

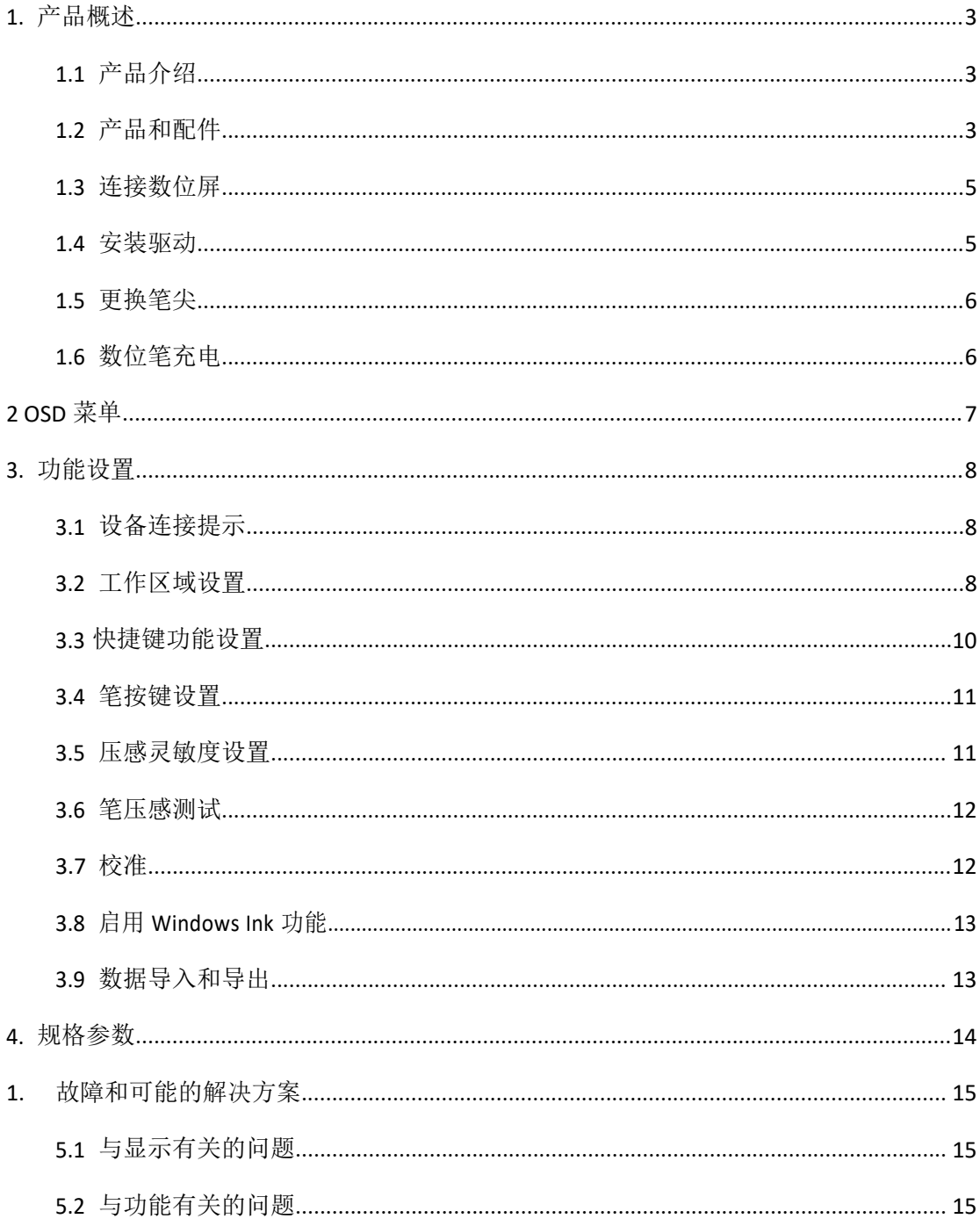

# <span id="page-3-0"></span>**1. 产品概述**

# **1.1 产品介绍**

感谢选用高漫⑥ GAOMON<sup>⑥ GM116HD 液晶手绘数位屏。这是新一代移动级专业绘图数位屏,用它来进行绘画和创作,</sup> 将极大地提高您的工作效率,并充满乐趣。您可以随意绘画和书写,描绘出不同的线条和颜色,如同笔在纸张上书写的感觉,带给您真实的震撼体验。

为了使您更好的了解和使用您的数位屏,请务必在使用前仔细阅读本说明书。说明书中 仅 有 Windows 系统下的显示信息,除非另有说明,这些信息对 Windows 和 Macintosh系 统均适用。

# **1.2 产品和配件**

#### 1.2.1 数位屏概览

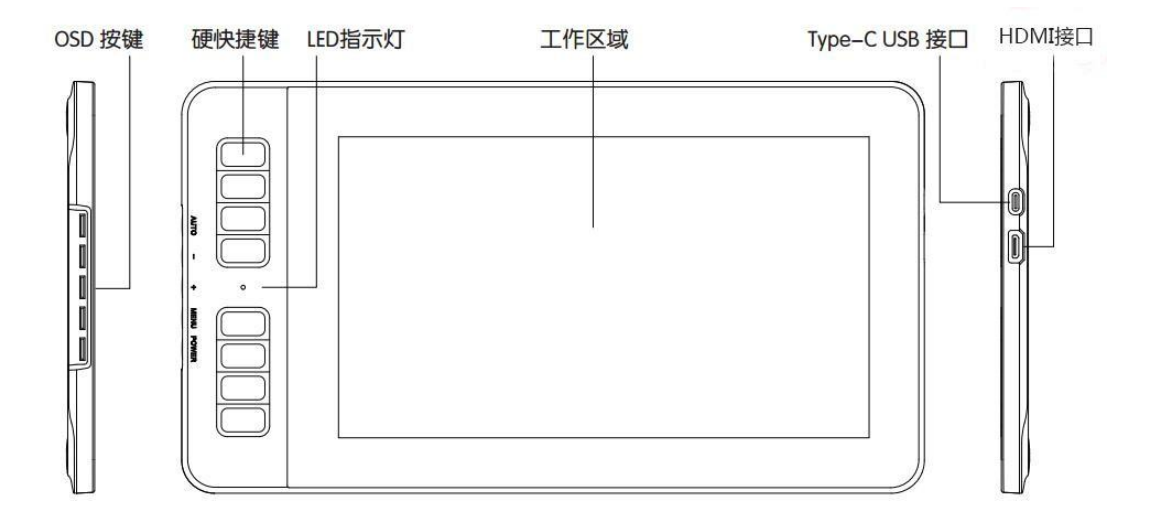

机铭板

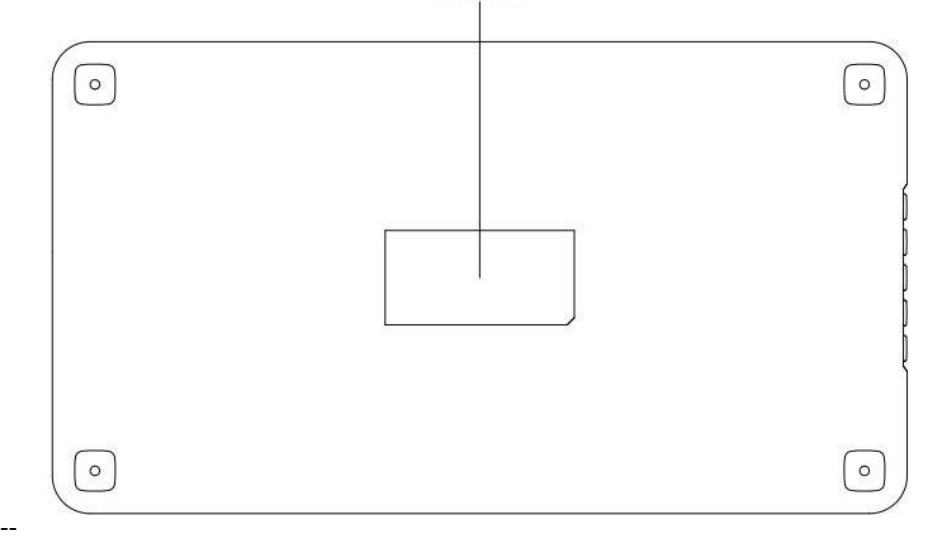

## 1.2.2 数位笔

本数位笔为可充电式手写笔,8192 级压感,一次充满电可以连续使用约 350 小时。

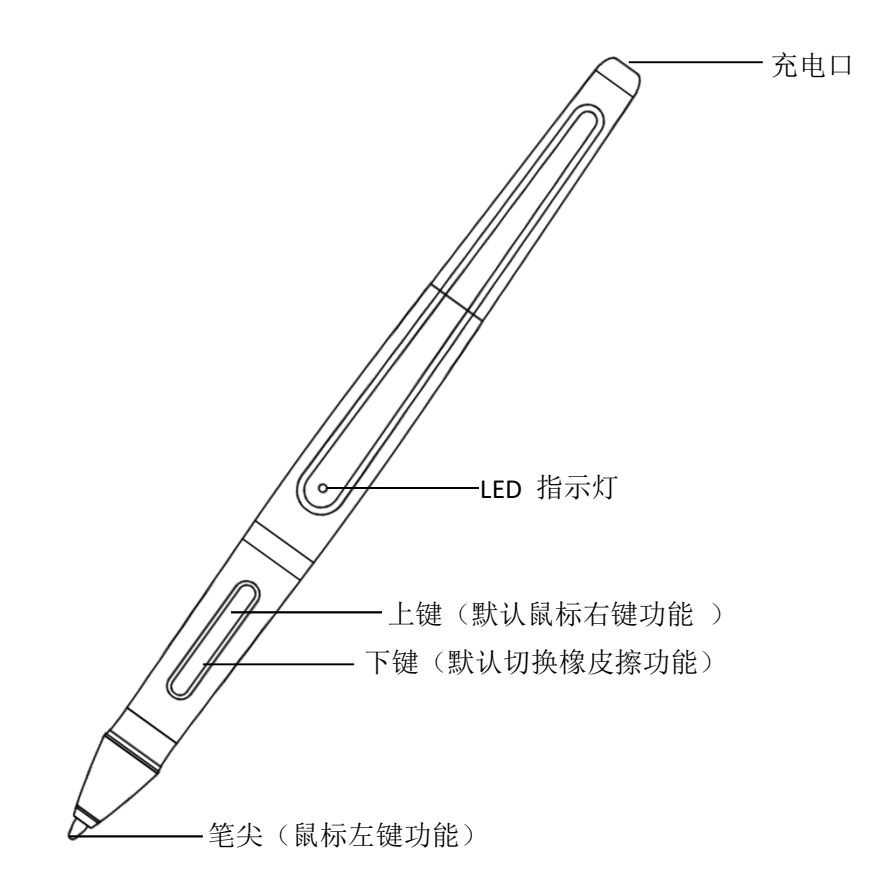

1.2.3 其他配件

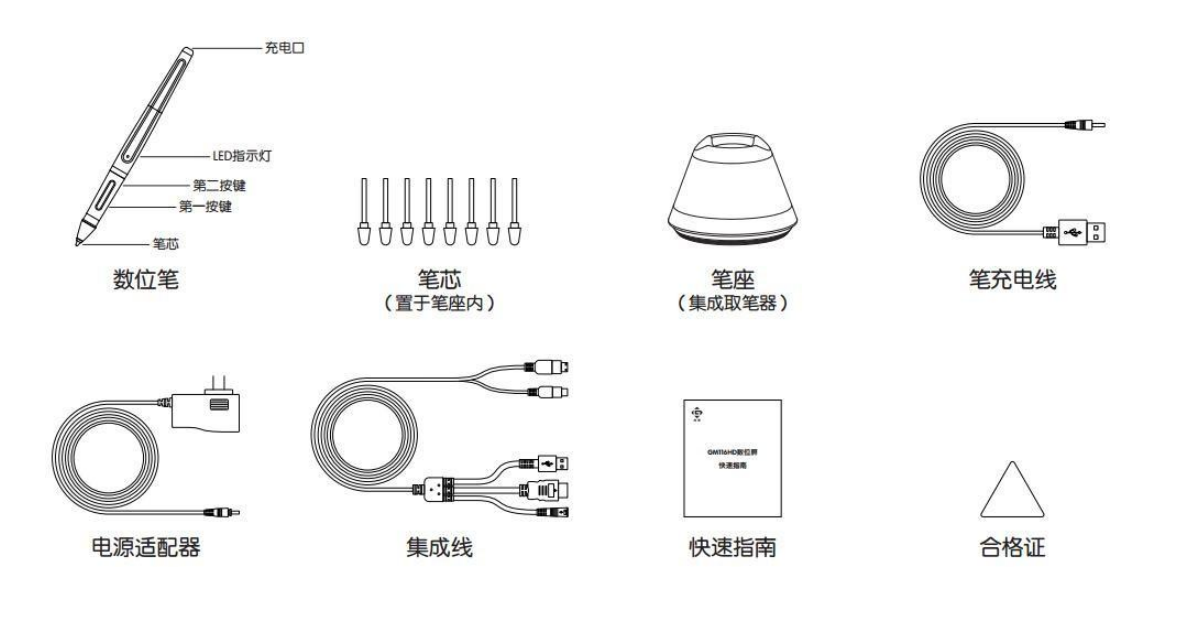

#### <span id="page-5-0"></span>**1.3 连接数位屏**

- 1. 从包装盒中取出数位屏。
- 2. 根据下面图示,用附带的电源、HDMI 线和 USB 线将数位屏和您的电脑进行连接。
- 3. 按下位于数位屏左侧的电源开关按钮以打开数位屏。

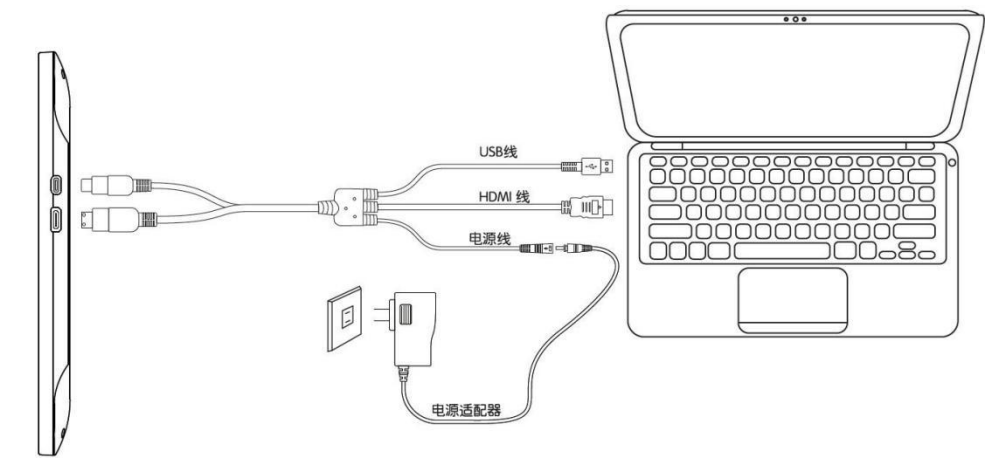

# **1.4 安装驱动**

#### 1.4.1 系统支持

Windows 7 or later, macOS 10.11 or later

#### 1.4.2 通过下载安装驱动

先至高漫官网 ([www.gaomon.cn\)](http://www.gaomon.cn/) 的【下载中心】页面, 找到您所需要的产品型号 的驱动, 解压之后,点击驱动安装程序,根据安装向导完成驱动安装。

驱动安装完成之后,在系统托盘中找到驱动图标 – 拿, 证明已经安装完成, 系统接上产 品,驱动托盘图标变为彩色状态 <sup>。 心</sup>, 且驱动界面显示出现"设备已连接"字样, 证明产品 已 经挂载上驱动。

#### **注意:**

1、安装之前,必须卸载其他同类产品的驱动,包括本产品的旧版本驱动;

2、安装之前,必须关闭所有的绘画软件和杀毒软件,以避免产生不必要的错误。

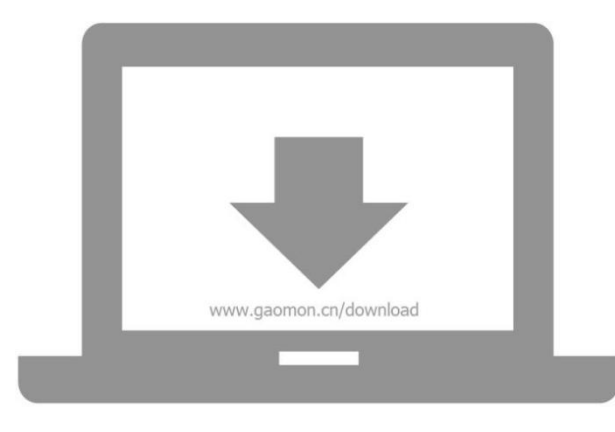

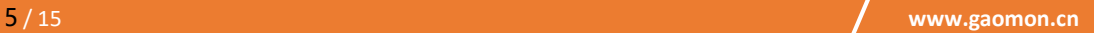

#### <span id="page-6-0"></span>**1.5 更换笔尖**

- 1. 长时间使用会导致笔尖磨损,当笔尖磨损到影响使用时,应当及时更换笔尖。
- 2. 逆时针旋转打开笔座,从笔座中取出新的笔尖。
- 3. 将旧笔尖插入笔座底部的圆孔内并将笔倾斜往外拔出笔芯。
- 4. 将新的笔尖沿着笔筒方向插入到笔筒内,平稳地推动笔尖直到它停止前进。(图 1.5)

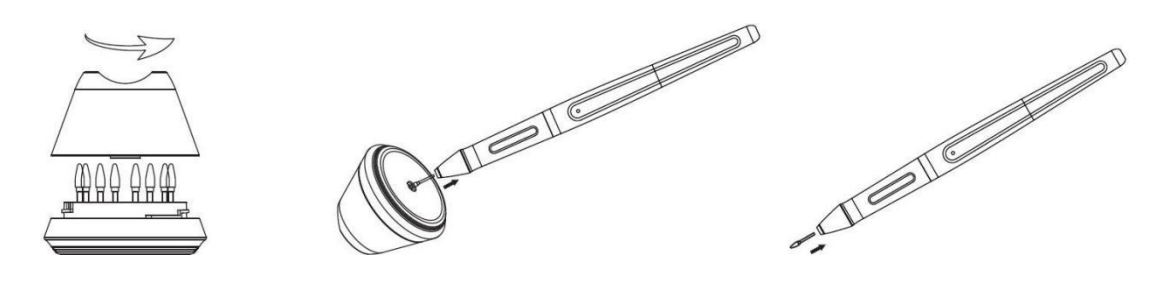

图 1.5

#### **1.6 数位笔充电**

1.6.1 当手写笔上的指示灯呈现橙色时, 说明电压较低, 此时应该对手写笔充电。 1.6.2 用附送的专用充电线对笔进行充电。充电线一端插入手写笔尾部充电口,另一端可以 连 接电脑、电源或移动电源。(图 1.6)

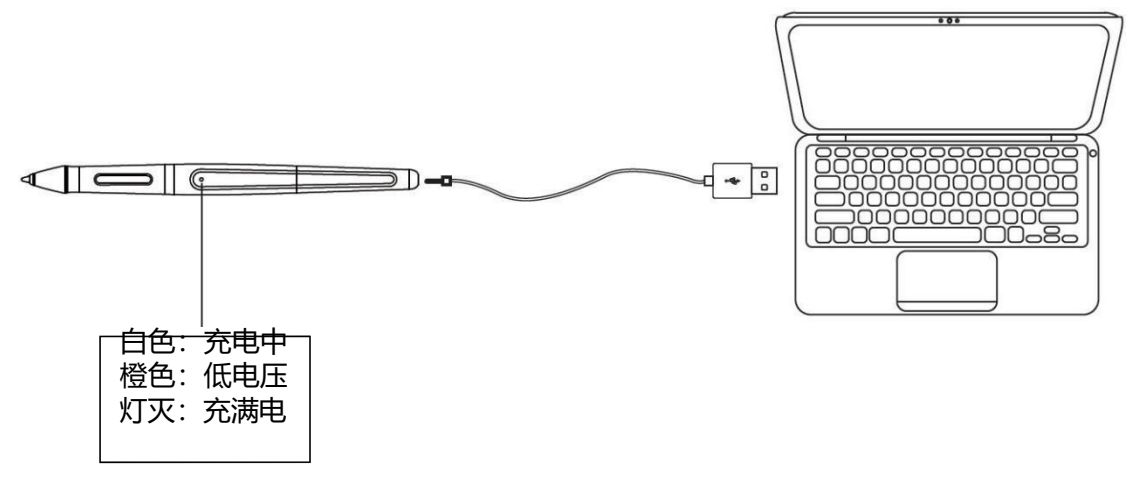

图 1.6

# <span id="page-7-0"></span>**2 OSD 菜单**

2.1 OSD 按键

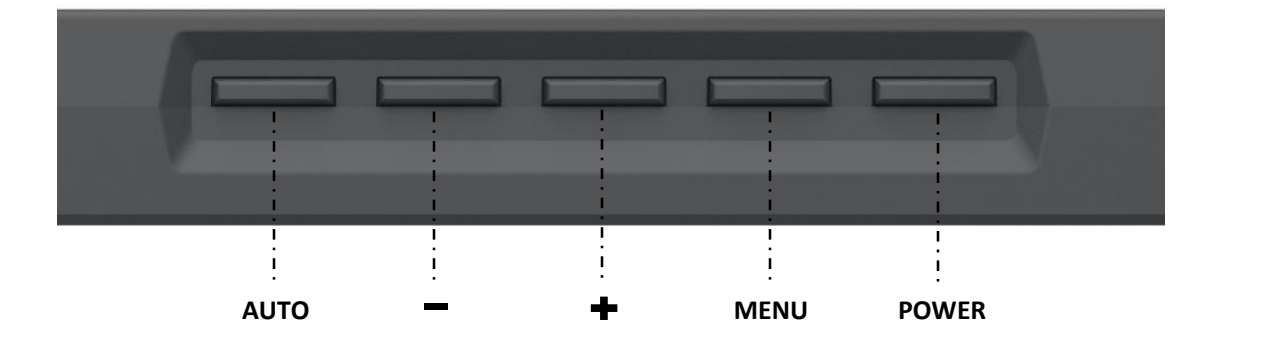

**AUTO----------** 进入菜单前功能为自动调整画面。进入菜单后功能变为返回上一级菜单。

----- 进入菜单后功能为向下/减少。

----- 进入菜单后功能为向上/增加。

**MENU** ----- 按下呼出菜单, 进入菜单后, 功能变为确认。

**POWER--------** 电源开关。

备注:通过 OSD 菜单可以调整屏幕的亮度,对比度,颜色等参数。

# <span id="page-8-0"></span>**3. 功能设置**

# **3.1 设备连接提示**

1.未能连接到设备: 说明驱动未识别到数位屏。 2. 设备已连接: 说明产品已识别到数位屏。

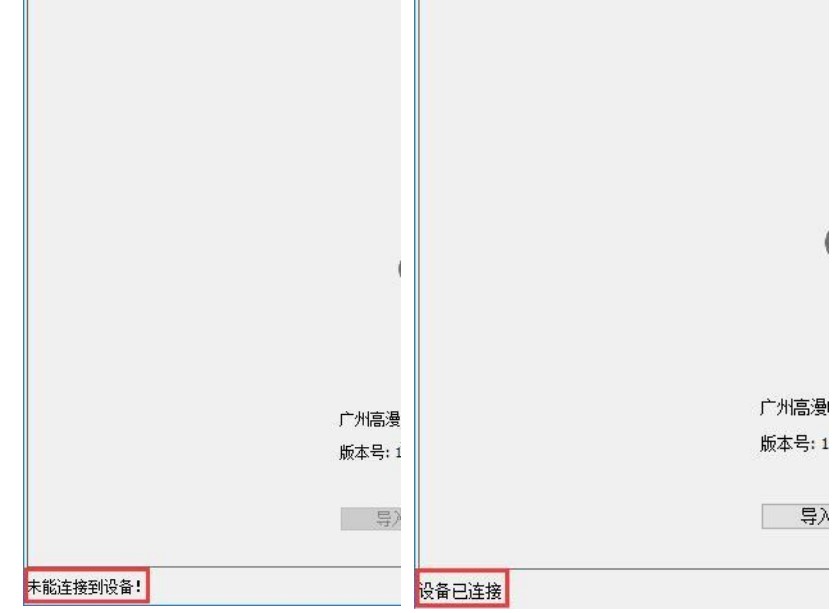

#### **3.2 工作区域设置**

3.2.1 使用多个显示器

在同一系统使用数位屏和其他显示器时,屏幕光标在标准显示器的移动取决于系统配置。 如果辅助显示器以镜像模式连接, 数位屏和另一个显示器会显示完全相同的图像和屏幕光标 移 动。

如果在扩展显示模式下,您需要在驱动中设置您需要使光标移动所对应的显示器。(图 3.2.1)

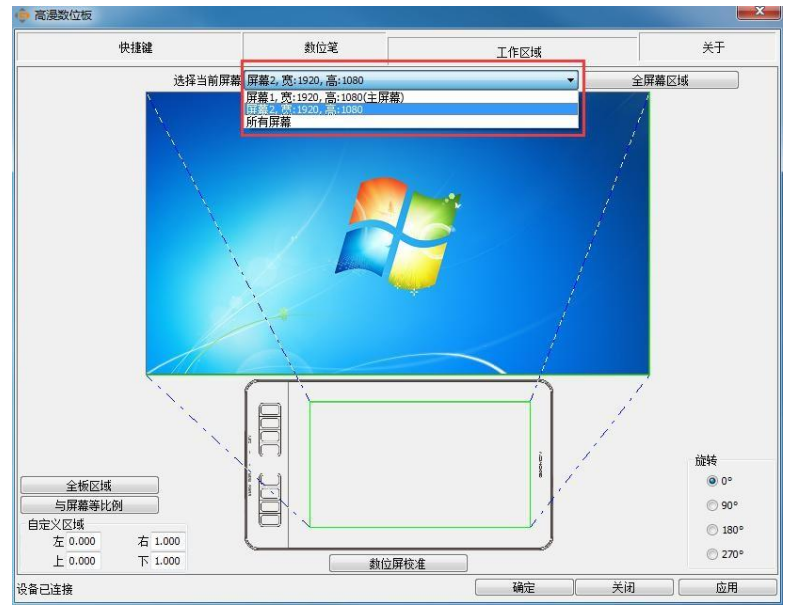

图 3.2.1

#### 3.2.2 工作区域设置

在驱动设置中,您可以通过选择全板区域或与屏幕等比例或任意输入数值来任意改变手写笔 操作 的区域。(图 3.2.2)

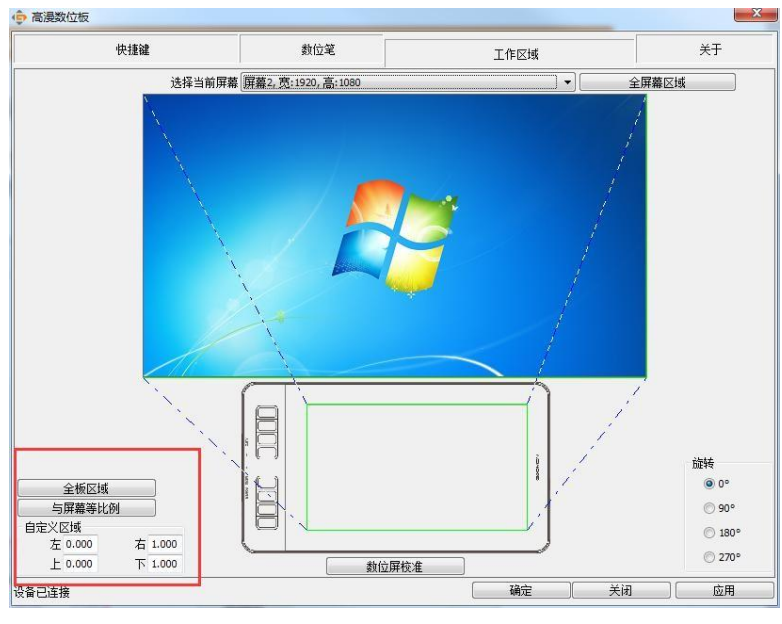

图 3.2.2

## 3.2.3 旋转工作区域

通过此项设置,您可以任意改变数位屏的放置方向,而不用局限于左右放置。我们提供上下 左 右四个方向的选择。(图 3.2.3)

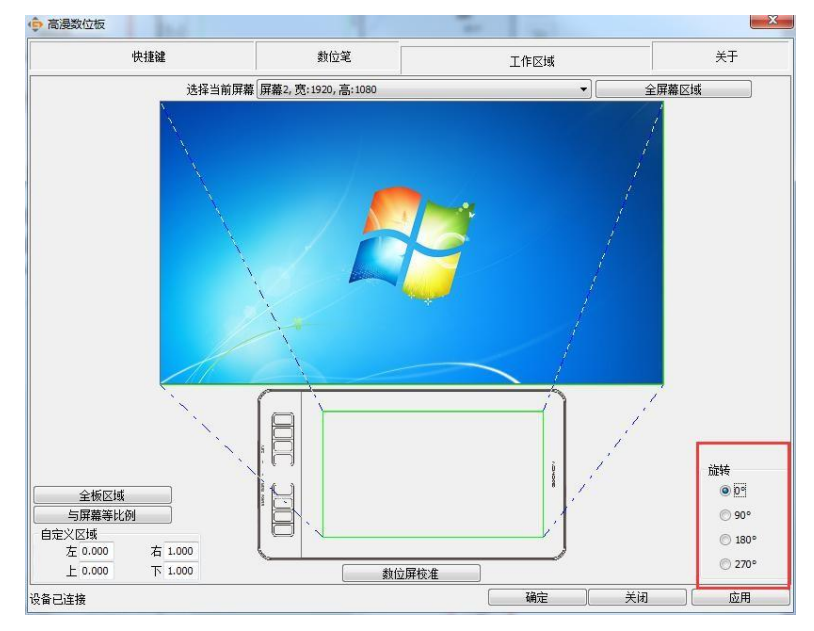

图 3.2.3

# <span id="page-10-0"></span>**3.3 快捷键功能设置**

默认值: 光标放置在按键上或点击按键图标, 可以查看硬按键的默认值。

自定义:点击左侧快捷键,在弹出的窗口中设置快捷键的值,点击快捷键设置窗口的应 用 或确定保存,点击高级设置窗口确认键,使其起效。(图 3.3.1)

禁用硬快捷键:不勾选硬快捷键启用,应用后硬快捷键失效。默认开启。(图 3.3.2)

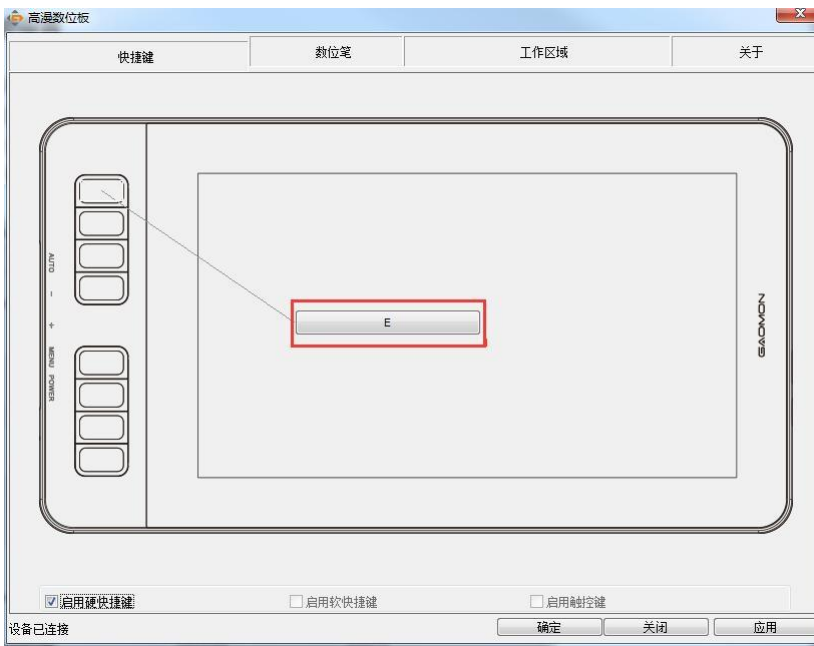

图 3.3.1

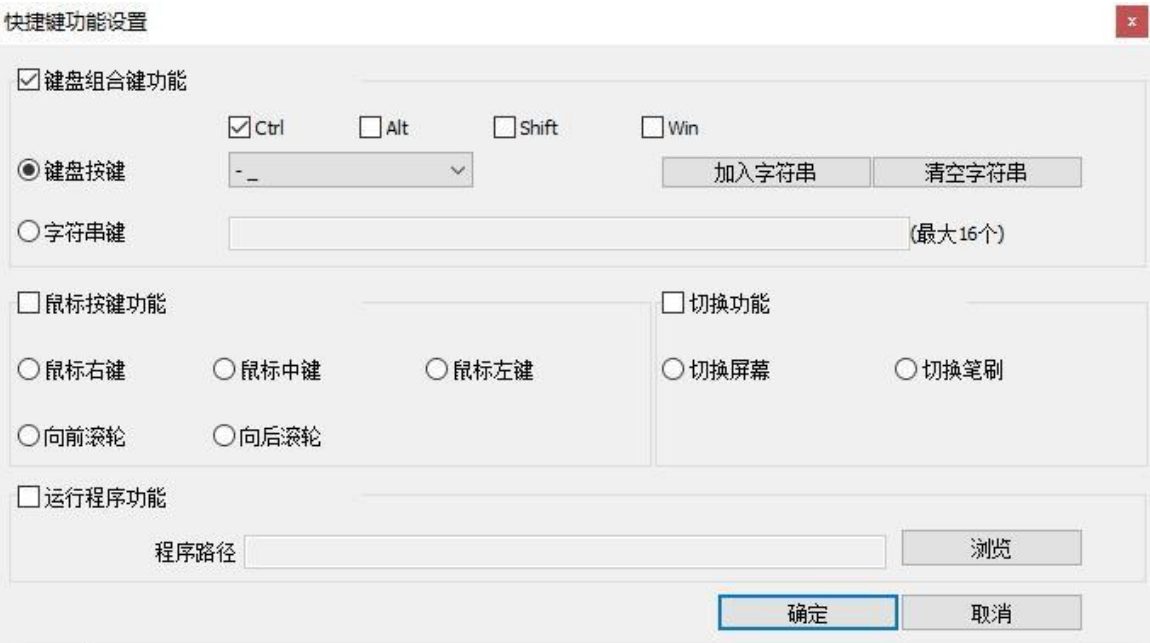

图 3.3.2

## <span id="page-11-0"></span>**3.4 笔按键设置**

笔设置:点击下拉框,选择功能实现,点击应用或确定就可对其进行保存起效。

键盘按键:在弹出的对话框中选择要实现的功能或对应的键盘按键,点击应用或确定进行保 存, 再次点击主界面窗口应用或确认按钮,使其起效。(图 3.3)

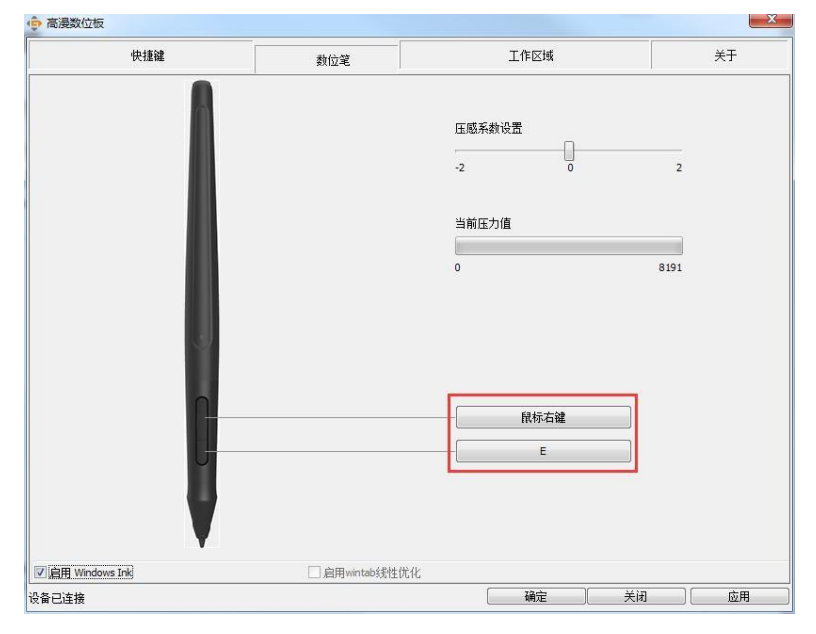

图 3.4

#### **3.5 压感灵敏度设置**

通过左右拖动图中所示滑块来改变压力敏感度,值越小代表压力越灵敏。(图 3.4)

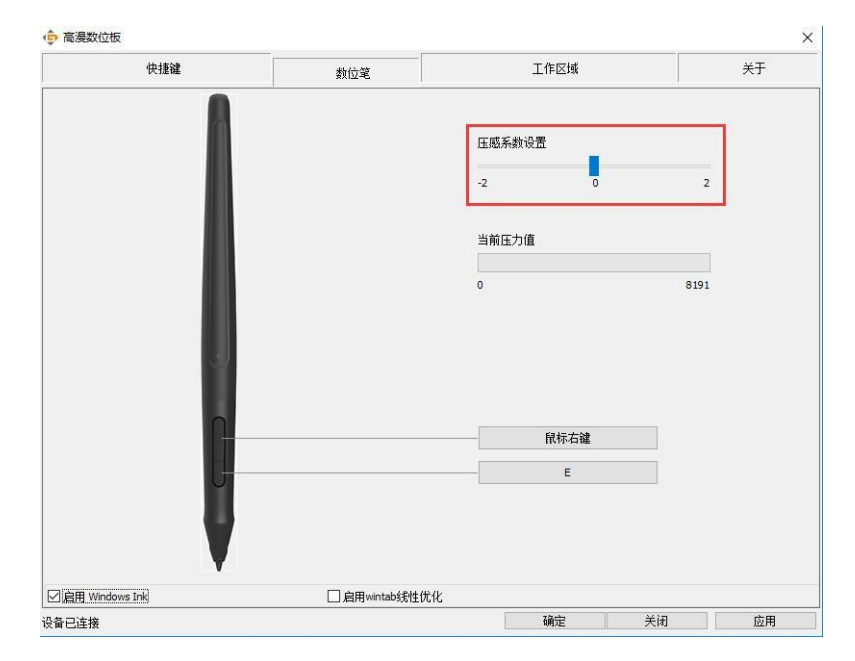

图 3.5

## <span id="page-12-0"></span>**3.6 笔压感测试**

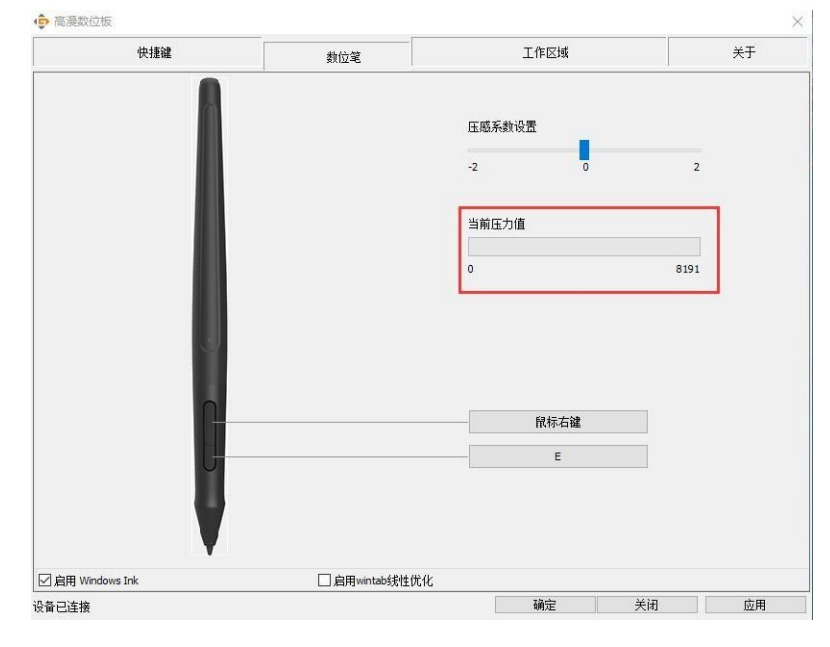

在当前屏幕上给数位屏逐渐施加压力以测试压感级别。(图 3.5)

图 3.6

# **3.7 校准**

屏幕校准:笔尖依次点击屏幕上出现的十字中心红色校准点以完成校准。 恢 复出厂设置:点击"恢复出厂设置",恢复到机器出厂设置。 取消校准: 点击"取消校准" 或按 "ESC" 键以取消此次校准。 (图 3.6)  $\frac{1}{\sqrt{1-x^2}}$ <br>校准: 请点击十字中心的红点 **■ 表意出广设置** 图 3.7

# <span id="page-13-0"></span>**3.8 启用 Windows Ink 功能**

此功能是针对支持 Windows Ink 的绘画及办公软件, 例如: Microsoft Office、 Windows 日记本、Adobe Photoshop CC 2014、SketchBook6 或最新的软件。(图 3.7)

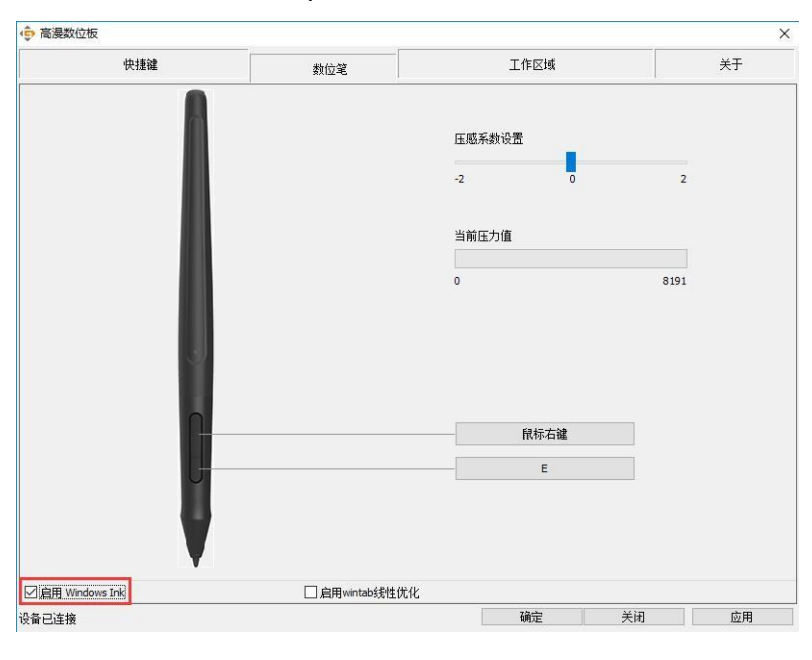

图 3.8

## **3.9 数据导入和导出**

驱动支持将您对产品的自定义配置数据进行导出和导入,方便您使用不同软件时省去反 复 设置的麻烦。(图 3.8)

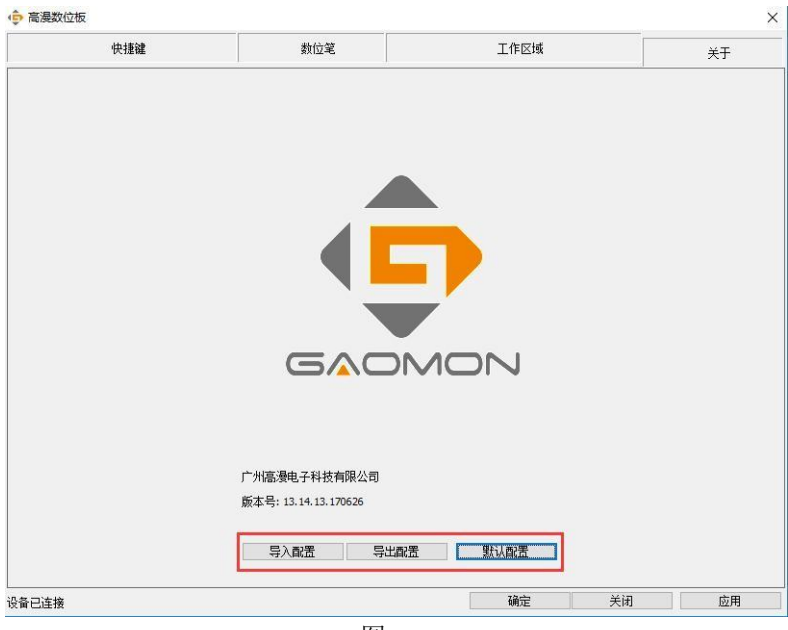

图 3.9

# <span id="page-14-0"></span>**4. 规格参数**

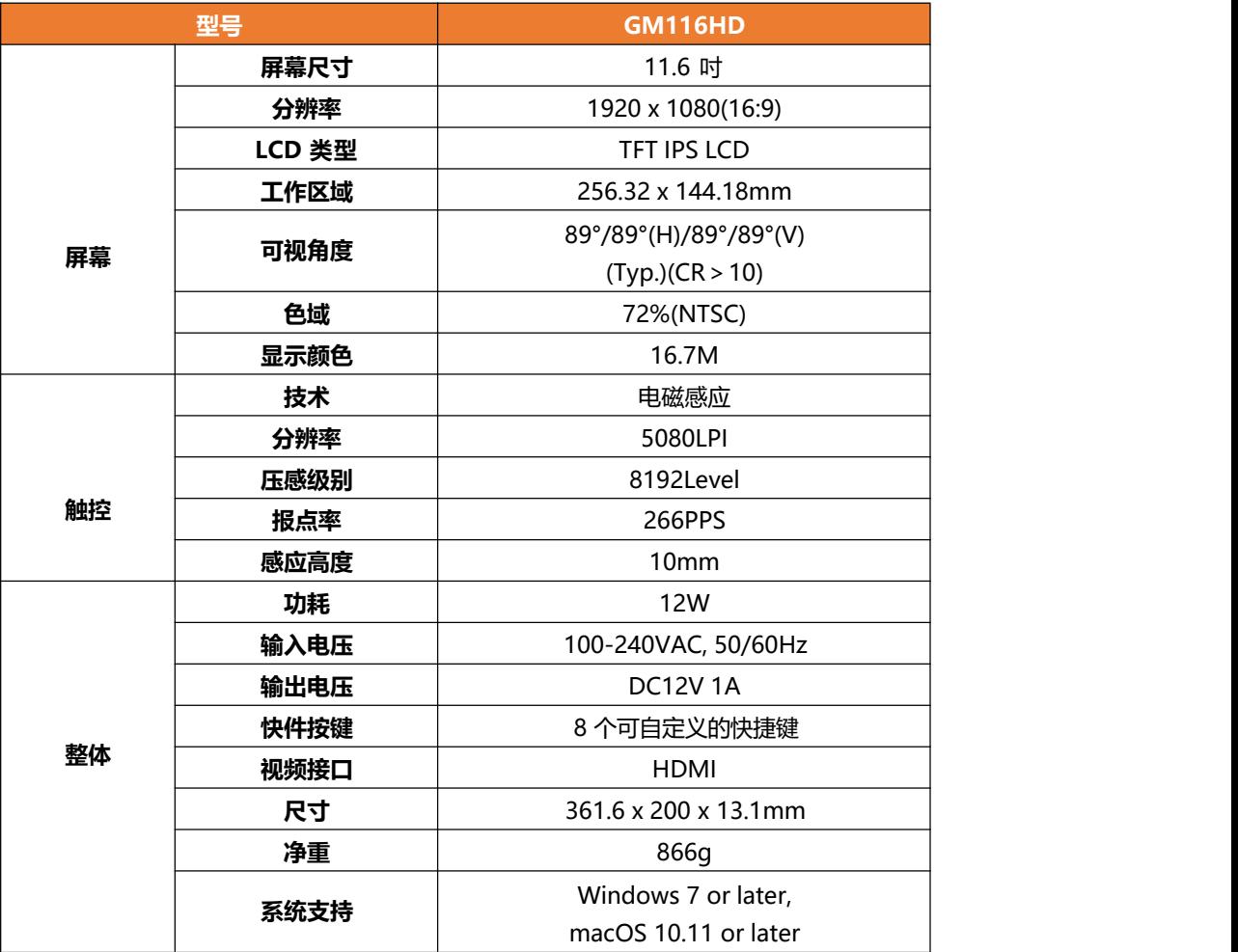

# <span id="page-15-0"></span>**1. 故障和可能的解决方案**

# **5.1 与显示有关的问题**

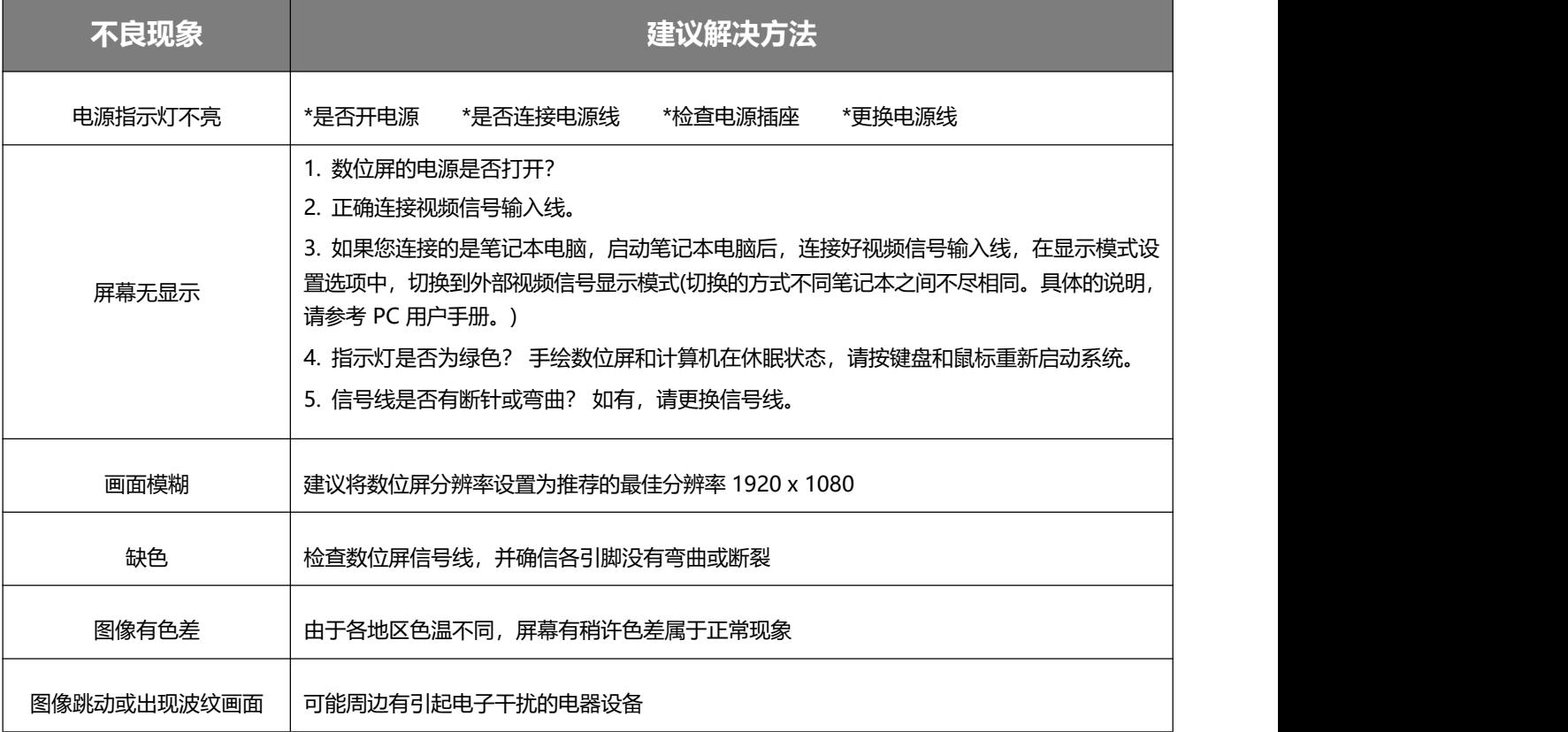

# **5.2 与功能有关的问题**

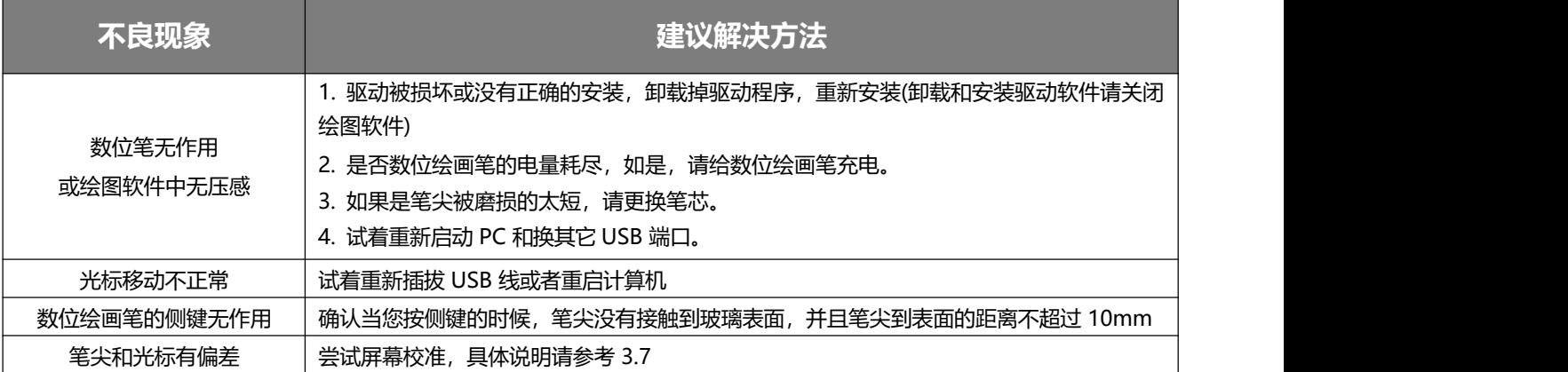

# **广州高漫电子科技有限公司**

广州市天河路592号百脑汇科技大厦

A2708 020-85602570

**G** gaomon-cn

**X** [service@gaomon.cn](mailto:service@gaomon.cn)

[http://www.gaomon.cn](http://www.gaomon.cn/)